## **بسم اهلل الرحمن الرحیم**

## **راهنمای ویرایش مقاله برای نویسندگان در سامانه پژوهشیار ثبت فعالیت های پژوهشی**

برای شروع به آدرس <u>https://researches.skums.ac.ir</u> مراجعه نموده و بعد از درج نام کاربری و رمز عبور به سامانه وارد شوید.

مراحل:

- .1 مراجعه به بخش میز کار مجری و کلیک بر روی آن
	- .2 کلیک بر روی گزینه ثبت فعالیت های پژوهشی

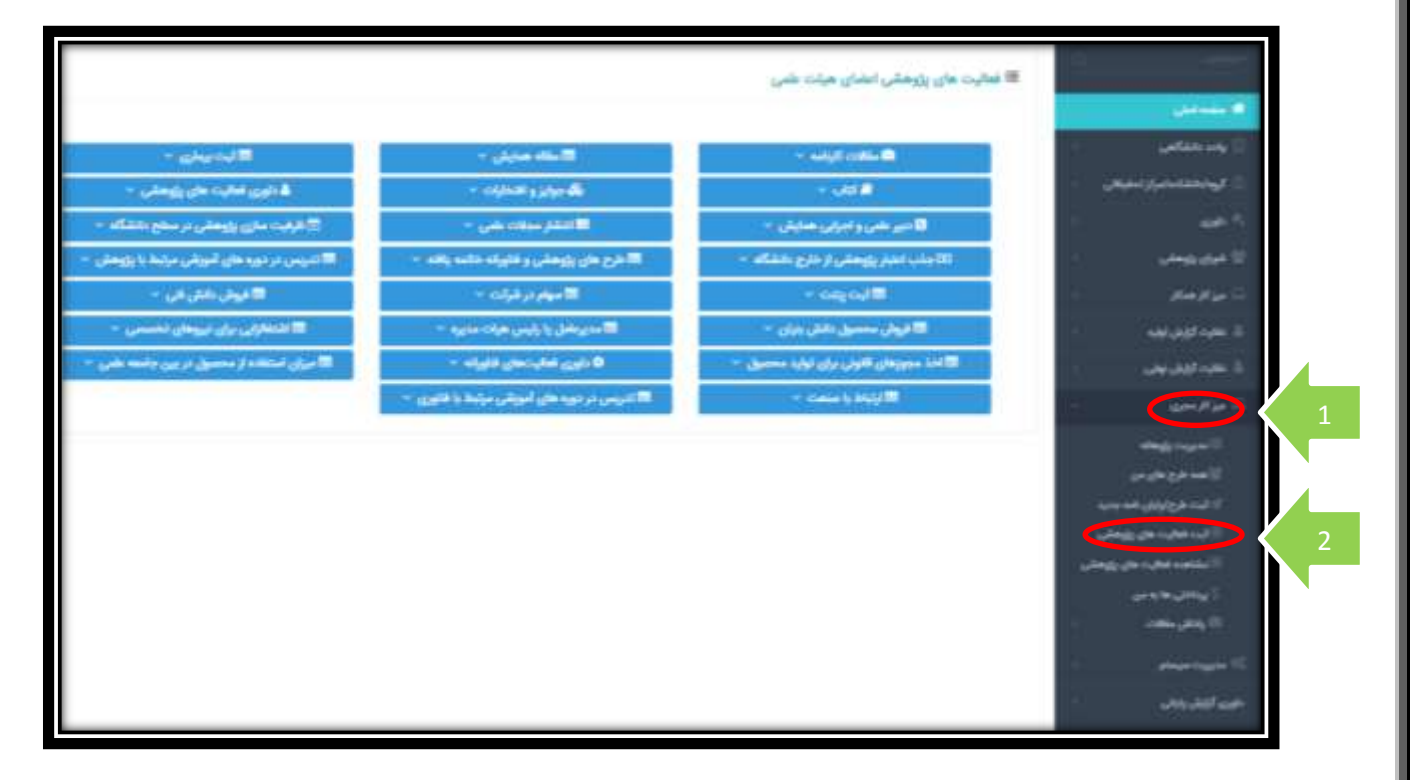

 $\lambda$ 

۳. بعد از کلیک بر روی گزینه ثبت فعالیت های پژوهشی صفحه جدیدی باز می شود:

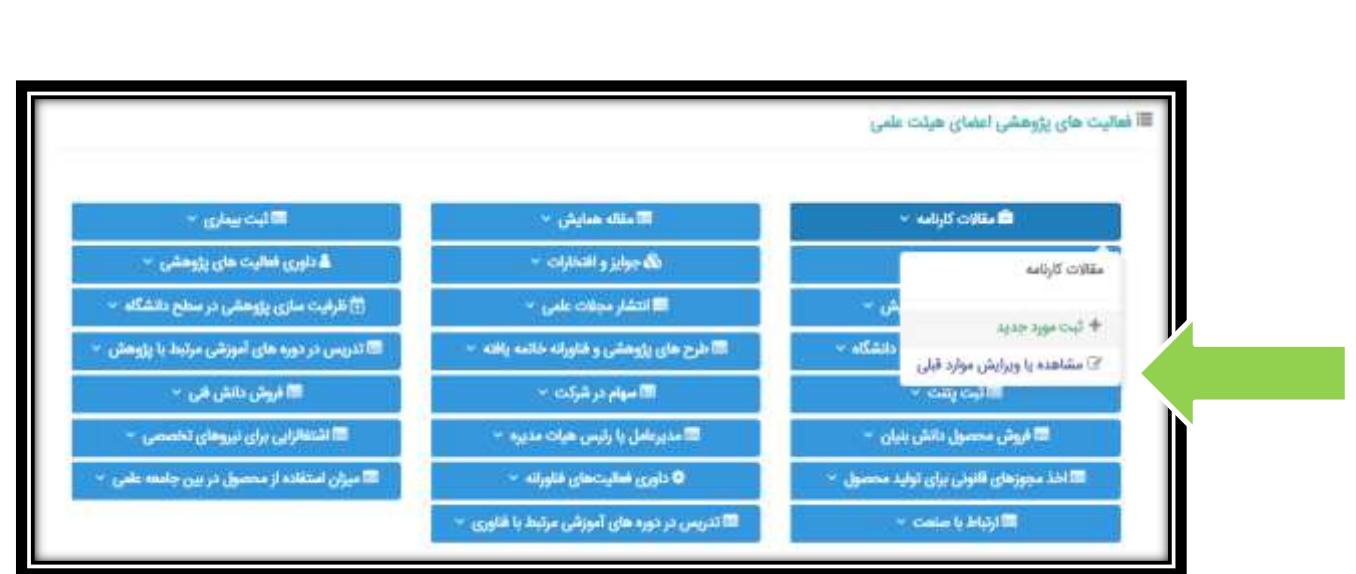

بر روی مقاالت کارنامه کلیک می کنیم. همانطور که مشخص است دو گزینه وجود دارد: یکی ثبت مورد جدید و دیگری مشاهده یا ویرایش موارد قبلی. روی گزینه مشاهده یا ویرایش موارد قبلی کلیک می کنیم. آیتم هایی که برای هر مقاله نشان می دهد به شکل زیر است:

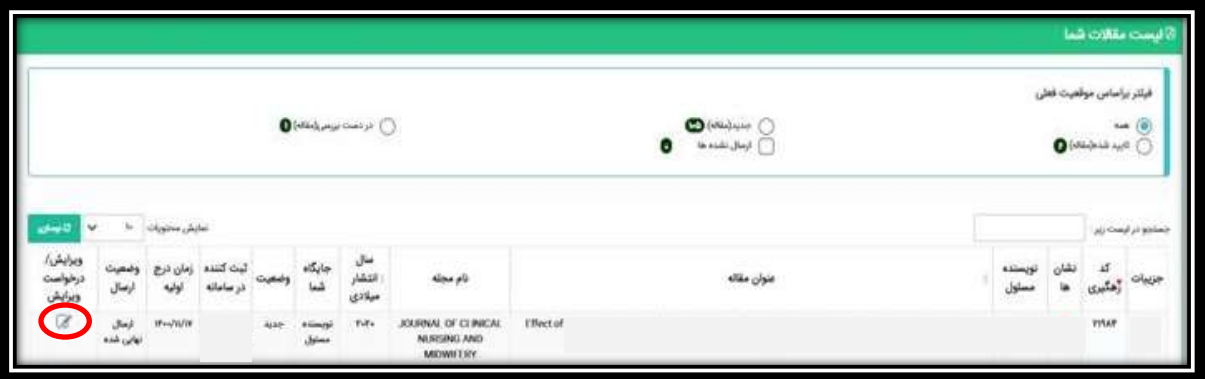

در تصویر باال مشخص است که چه تعداد مقاله دارید و عناوین و کدهای مقاالت و کد های رهگیری مشخص است. آیکن نشان دهنده دسترسی ویرایش برای شما نویسنده محترم است. با کلیک بر روی آن دسترسی ویرایش به شما داده می شود. تصویر نمایش داده شده بعد از کلیک به شکل زیر است:

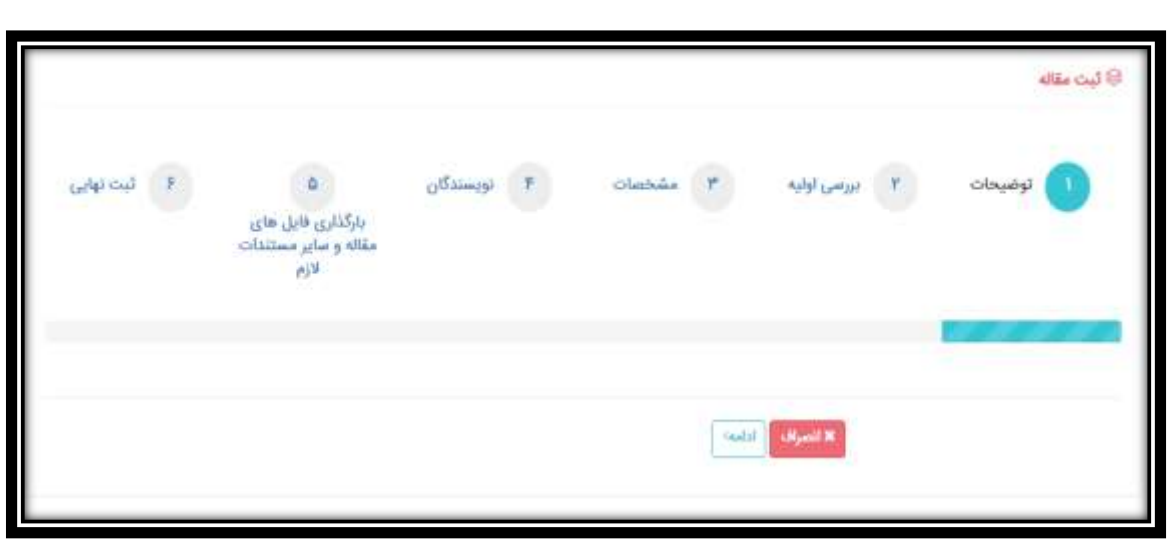

با کلیک بر روی گزینه ادامه به شروع فرآیند ویرایش می رسیم.

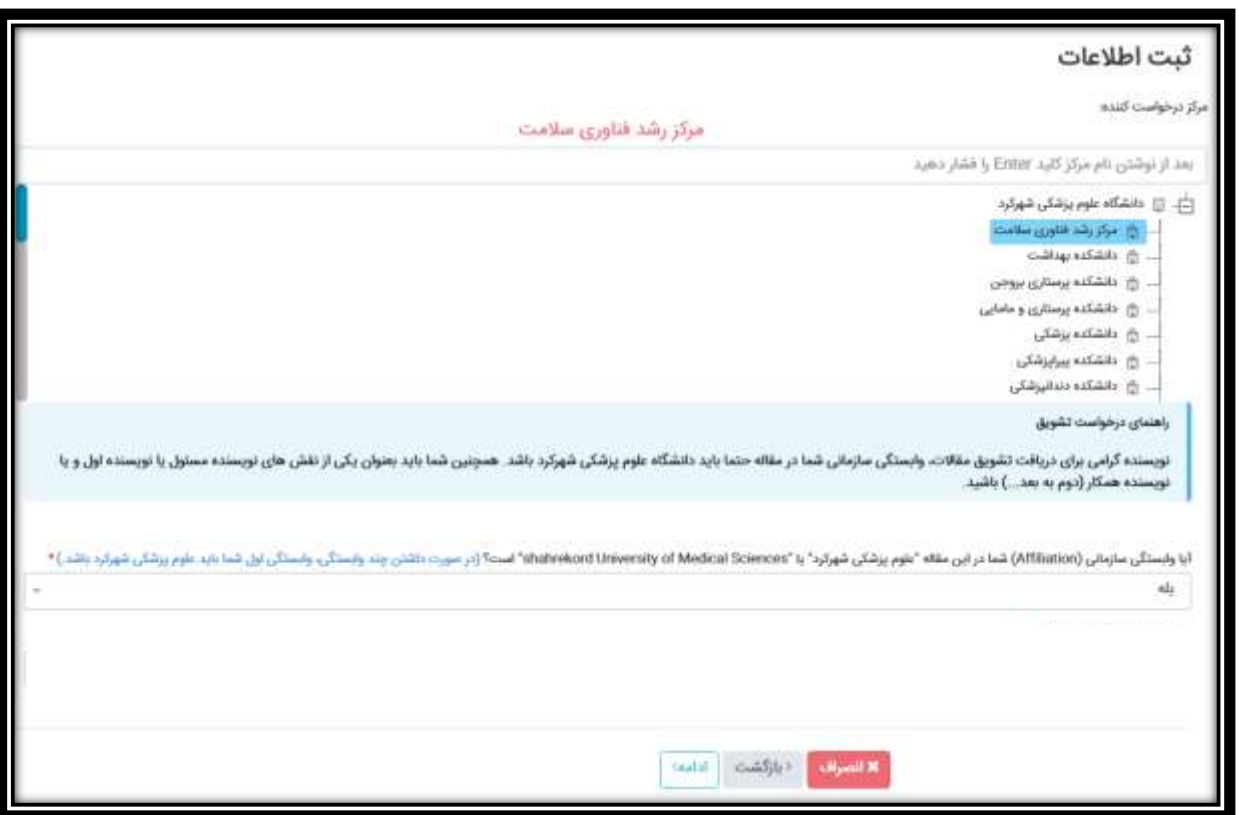

در ابتدا دقت کنید که حتما زیر مجموعه مناسب از دانشگاه علوم پزشکی شهرکرد برای شما انتخاب شده باشد. در هر دانشکده/

پژوهشکده/ مرکز هستید بایستی گزینه مناسب خود را انتخاب کنید و در بخش وابستگی سازمانی در صورتی که وابستگی سازمانی دانشگاه علوم پزشکی شهرکرد <mark>شامل</mark> بخش زیر را در مقاله ثبت کرده باشید می توانید گزینه <mark>بله</mark> را بزنید.

Shahrekord University of medical sciences, shahrekord, Iran

به صفحه بعد می رویم.

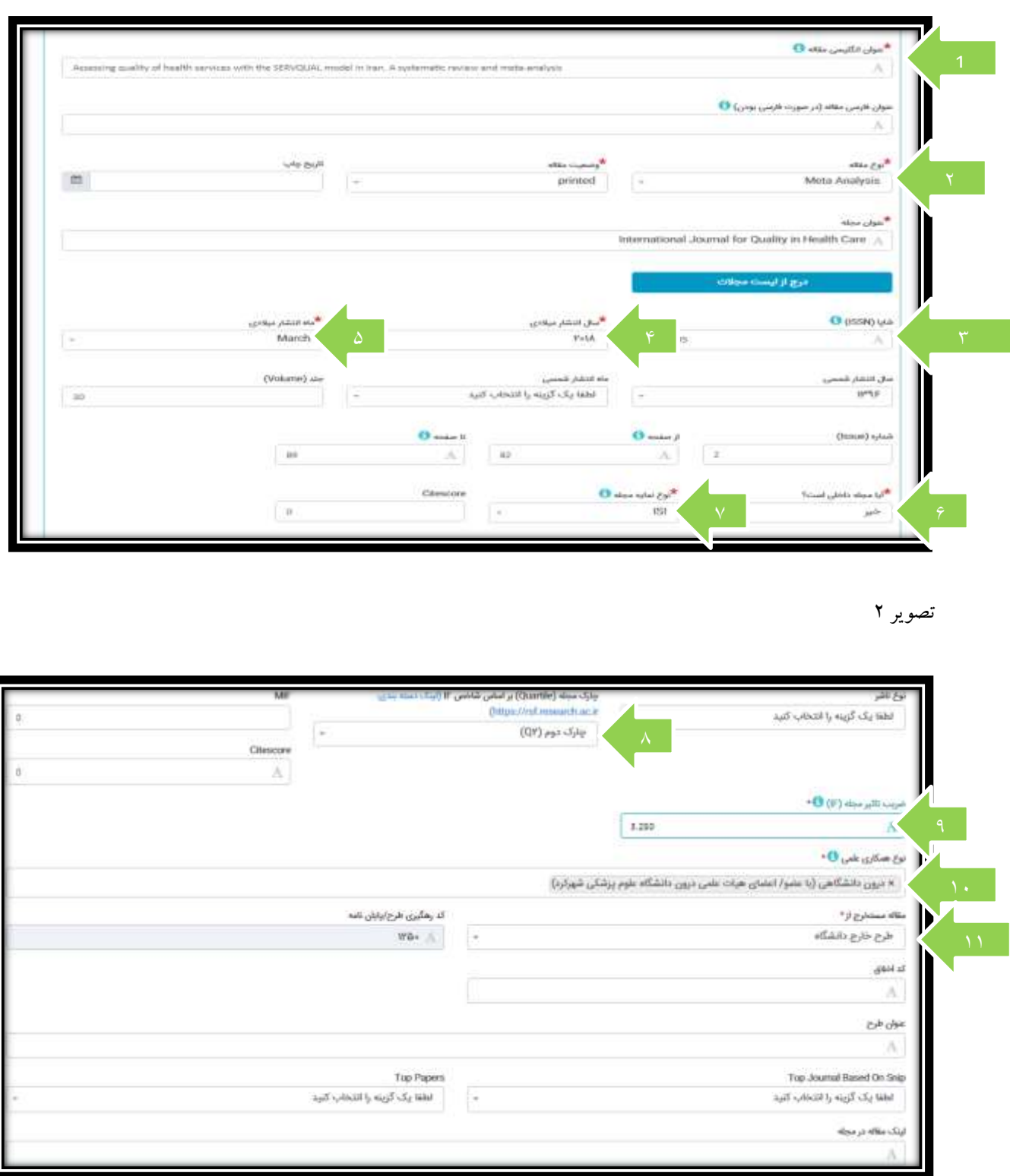

عنوان مقاله از قبل وارد شده است اما سایر اطلاعات ممکن است درست نباشد لذا می بایست تک تک اطلاعات وارد شده را بررسی نمایید. موارد مهم شامل ۱. عنوان دقیق مجله ۲. نوع مقاله ۳. ISSN یا شاپا ۴. سال انتشار میلادی ۵.ماه انتشار میلادی۶. داخلی یا خارجی بودن مجله بر اساس ناشر ۷. نوع نمایه ( ,ISI,SCOPUS, PUBMED و مجلات دانشگاه) ۸ چارک مقاله ) برای ISI هر جارکی که بر اساس ضریب تاثیر یا **Quartile IF** بود در سیستم وارد شود و برای اسکپوس تنها چارک اول یا 1Q بر اساس **quartile score cite** ذکر شود( .9 ضریب تاثیر مجله در صورت داشتن. .11 نوع همکاری )درون دانشگاهی، ملی، بین المللی) و ١١. مستخرج بودن مقاله از طرح یا غیر از آن می باشد. حتما بایستی این فیلد ها با اطلاعات صحیح تکمیل گردد.

برای بررسی اطلاعات مجلات می توان به سامانه منبع یاب به آدرس <u>https:rsf.research.ac.ir</u> مراجعه و اطلاعات مجالت را بررسی کرد. در این سامانه با جستجوی عنوان مجالت می توان نمایه های معتبری که دارد را مشخص کرد. الزم به ذکر است چنانچه مجله جزو مجالت 11 درصد برتر یا 5 درصد برتر یا 1 درصد برتر باشد را میتوان در منبع یاب مشاهده کرد و در صفحه جاری در پژوهشیار وارد کرد. بدین صورت امتیاز متناسب به شما تخصیص داده می شود. گاهی اوقات ممکن است مجله نمایه بالاتری گرفته باشد که نیاز به بررسی در نمایه های معتبر (پابمد، آی اس آی و اسکپوس) دارد.

ه بررسی اطلاعات مجلات از سامانه منبع یاب https:rsf.research.ac.ir

با مراجعه به لینک باال امکان جستجوی مجالت وجود دارد. عنوان مجله را در باکس جستجو وارد کرده و دکمه ENTER( یا آیکن ذره بین مطابق شکل زیر( را بزنید.

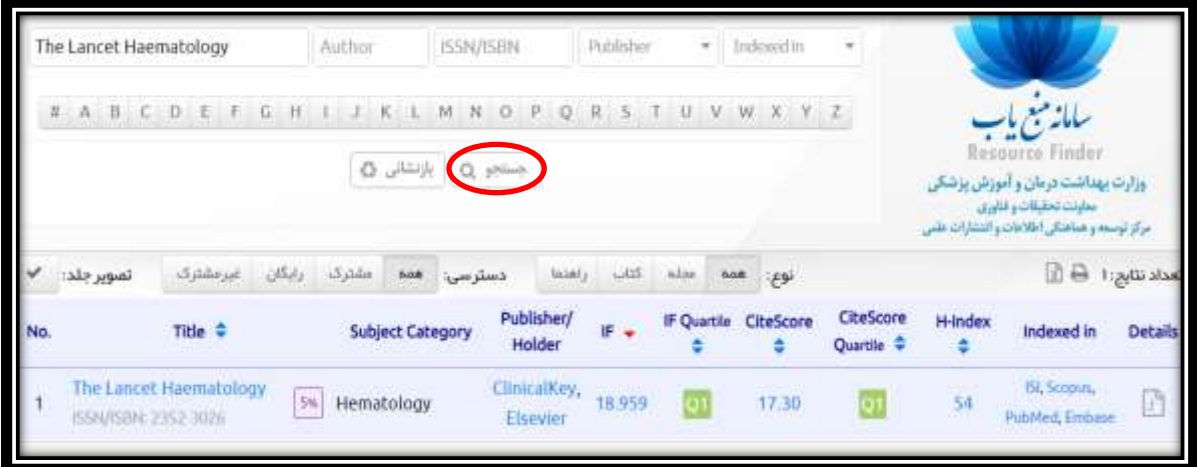

در این قسمت ابتدا عنوان مجله، سپس وجود مجله در 5 درصد مجالت برتر، در ادامه ضریب تاثیر یا IF مجله بر اساس JCR نشان داده می شود. در صورتی که مجله آی اس آی نباشد یا نمایه ESCI داشته باشد، این فیلد خالی خواهد بود.

بخش بعدی شاخص score cite است که عدد آن نوشته شده و بر اساس همین شاخص چارک آن محاسبه می شود که بعد از آن نشان داده شده است.

> CitéScore CiteScor Quartile 17.30

اگر مجله فقط اسکپوس بود، در صورت 1Q بودن باید در سامانه پژوهشیار بخش سوم که مشخصات مقاله است، آن را وارد کنید. ولی اگر نمایه های باالتری داشت از جمله پابمد و آی اس آی، نیازی به ذکر این مورد نیست.

نکته مهم: اگر مجله نمایه آی اس آی از نوع ESCI را داشت باید ناشر آن معتبر باشد که در مثال بالا clinical key, Elsevier است که ناشر معتبری است. ناشرانی که در قسمت publisher از رکورد باال نوشته شده اند همگی معتبر اند، در صورتی که در قسمت ناشر other نوشته شده بود، بر روی گزینه جزئیات کلیک می کنیم. قسمتی که پرچم کشور آن مجله است را با موس نگه میداریم اگر ایران بود، امتیاز نمایه ESCI را میگیرد وگرنه نمایه پایین تر را باید انتخاب کنید.

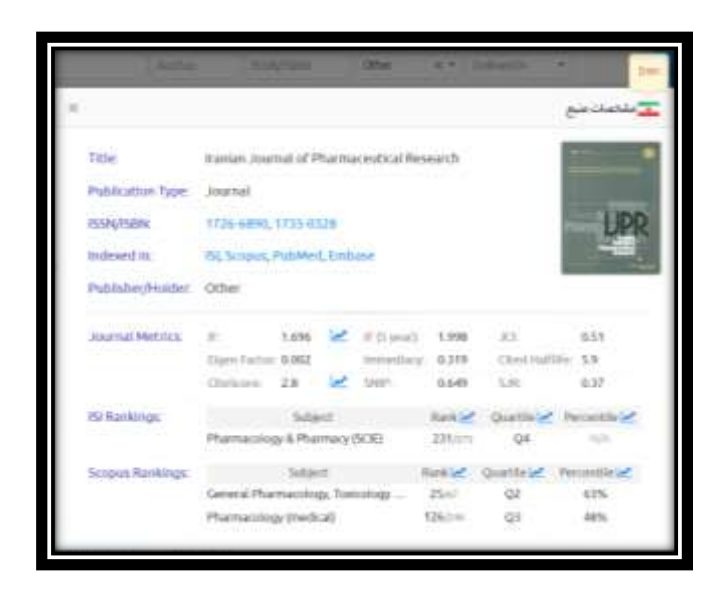

نکته: ISSN یا شاپا مجله زیر عنوان مجله در منبع یاب است که میتوانید به راحتی آن را کپی کرده و در پروفایل مقاله در

پژوهشیار ثبت کنید.

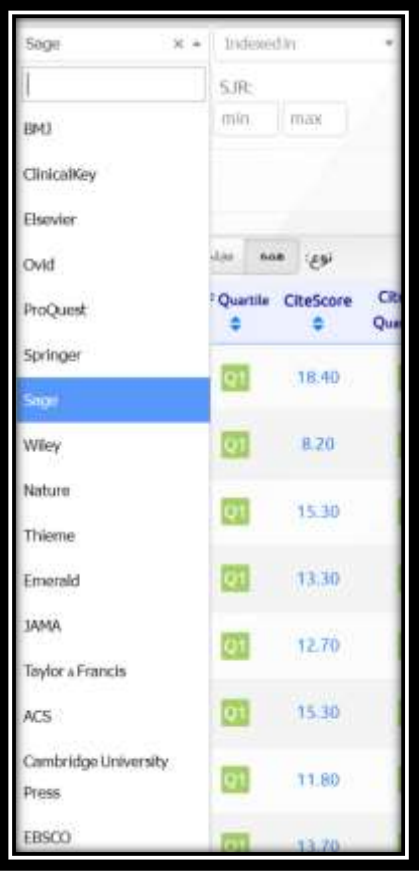

در بخش جستجوی پیشرفته در سامانه منبع یاب، در کشوی publisher تمامی ناشران معتبر نیز ذکر شده اند.

## **بررسی مشخصات مقاله**

عنوان مقاله را در بالاترین نمایه مجله (به ترتیب از بالا به پایین آی اس آی، پابمد، اسکپوس، مجلات دانشگاه،ESCI)،

جستجو می کنیم و مقاله را بازیابی می کنیم. سپس بر روی عنوان مقاله کلیک کرده و وارد صفحه مقاله در پایگاه می شویم.

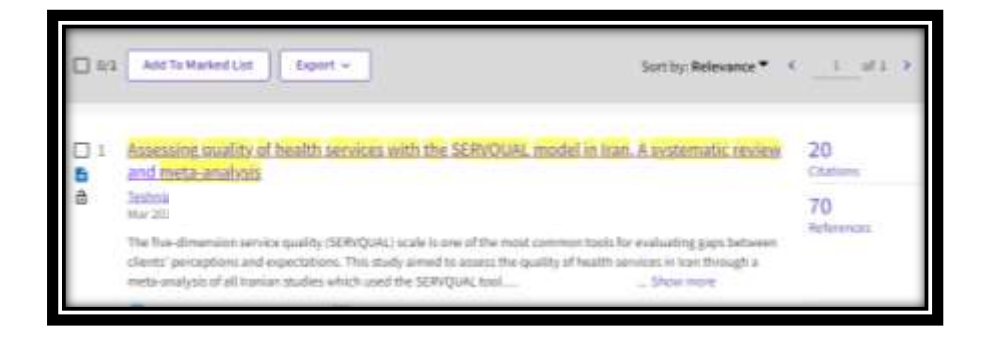

صفحه مقاله در مجله به صورت زیر است.

Assessing quality of health services with the SERVQUAL model in Iran. A systematic review and meta-analysis

INTERNATIONAL JOURNAL FOR QUALITY IN HEALTH CARE Volume: 30 Issue: 2 Page: 82-89 DOI: 10.1093/intghc/mzx200 Published: MAR 2018 Indexed: 2018-12-28 Document Type: Review

تاریخ انتشار از این قسمت مشخص است. همین طور نوع مقاله که البته اگر مرور نظام بود که در پژوهشیار مروری نظام مند، اگر متاآنالیز بود گزینه متاآنالیز و اگر هم مرور نظام مند و هم متاآنالیز بود گزینه متاآنالیز ر ا بایستی انتخاب کنید. الزم به ذکر است که ما بقی مرور ها تحت عنوان مروری یا review باید انتخاب شوند.

بخش پایینی صفحه مقاله اطالعات مربوط به وابستگی های سازمانی نویسندگان را نشان می دهد که تنها افرادی که وابستگی دانشگاه علوم پزشکی شهرکرد را زده باشند امتیاز می گیرند. اگر نویسنده ای بیش از یک افیلیشن داشت که یکی از آنها مربوط به دانشگاه علوم پزشکی شهرکرد بود، تنها در صورتی که افیلیشن یا وابستگی سازمانی مربوط به دانشگاه علوم پزشکی شهرکرد اول ذکر شده بود امتیاز خواهد گرفت.

Keywords Author Keywords: SERVQUAL; perception; expectation; health service; Iran Keywords Plus: HOSPITAL SERVICES; EXPECTATIONS; PERCEPTIONS; UNIVERSITY **Author Information** Corresponding Address: Kal  $H<sub>O</sub>$ Addresses: <sup>1</sup> Shiraz Univ Med Sci, Dept Biostat, Shiraz, Iran 2 Hormozgan Univ Med Sci, Social Determinants Hlth Promot Res Ctr, Bandar Abbas, Iran 3 Hormozgan Univ Med Sci, Fertil & Infertil Res Ctr, Bandar Abbas, Iran <sup>4</sup> Univ Texas Dallas, Sch Biochem, Dept Nat Sci & Math, Dallas, TX USA 5 Shahrekord Univ Med Sci, Shahrekord, Iran E-mail Addresses: kah Categories/Classification Research Areas: Health Care Sciences & Services

بخش بعدی نوع همکاری است. در این بخش باید مشخص شود که نوع همکاری شما با دیگر نویسندگان در قالب همکاری درون دانشگاهی، ملی، بین المللی یا با سازمانی غیر دانشگاهی در کشور است. گزینه مناسب را بر اساس کارتان انتخاب کنید. مالک تشخیص افیلیشن نویسندگان می باشد.

نکته دیگر این است که در پروفایل مقاله در پژوهشیار باید مشخص شود که مقاله مستخرج از طرح است یا نه. در صورتی که مستخرج از طرح باشد بایستی حتما ذکر شود. لذا گزینه مناسب برای آن باید انتخاب شود.

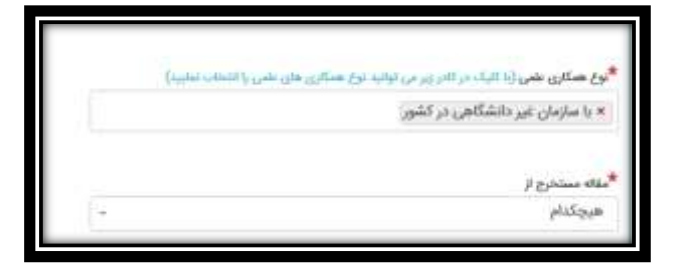

نکته: در صورتی که مقاله منتج از طرح/ پایان نامه داخل دانشگاه علوم پزشکی شهرکرد بود، آن زمان بایستی بر اساس عنوان طرح کد طرح را فراخوان کرد. عنوان را در بخش عنوان طرح وارد میکنید سپس یک لیست بر اساس عنوان باال می آید. اگر عنوان دقیق را فراموش کردید بر اساس کلیدواژه های مهم در عنوان می توانید لیست عناوینی که کلمه مورد نظر شما را دارد شناسایی و مورد مناسب را انتخاب نمایید. پس از انتخاب، کد طرح به صورت خودکار در بخش کد رهگیری طرح / پایان نامه درج خواهد شد.

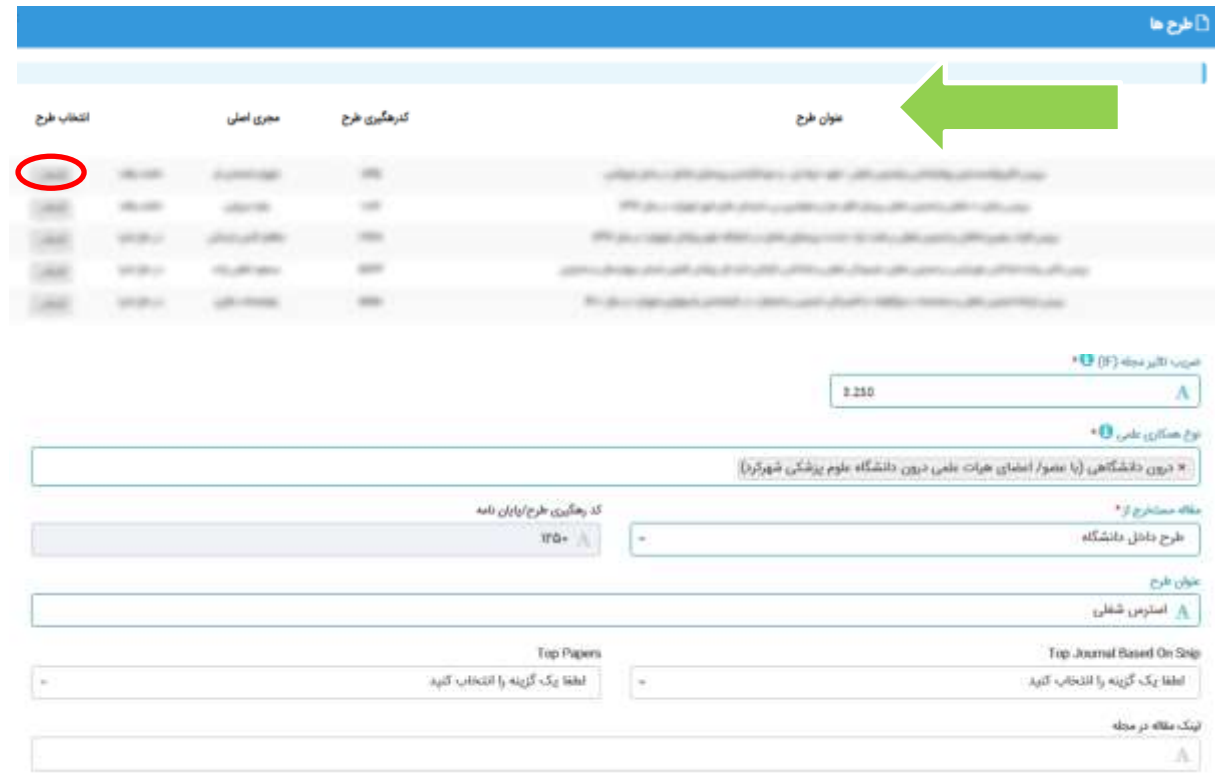

## بخش بعدی ورود اطالعات نویسندگان است.

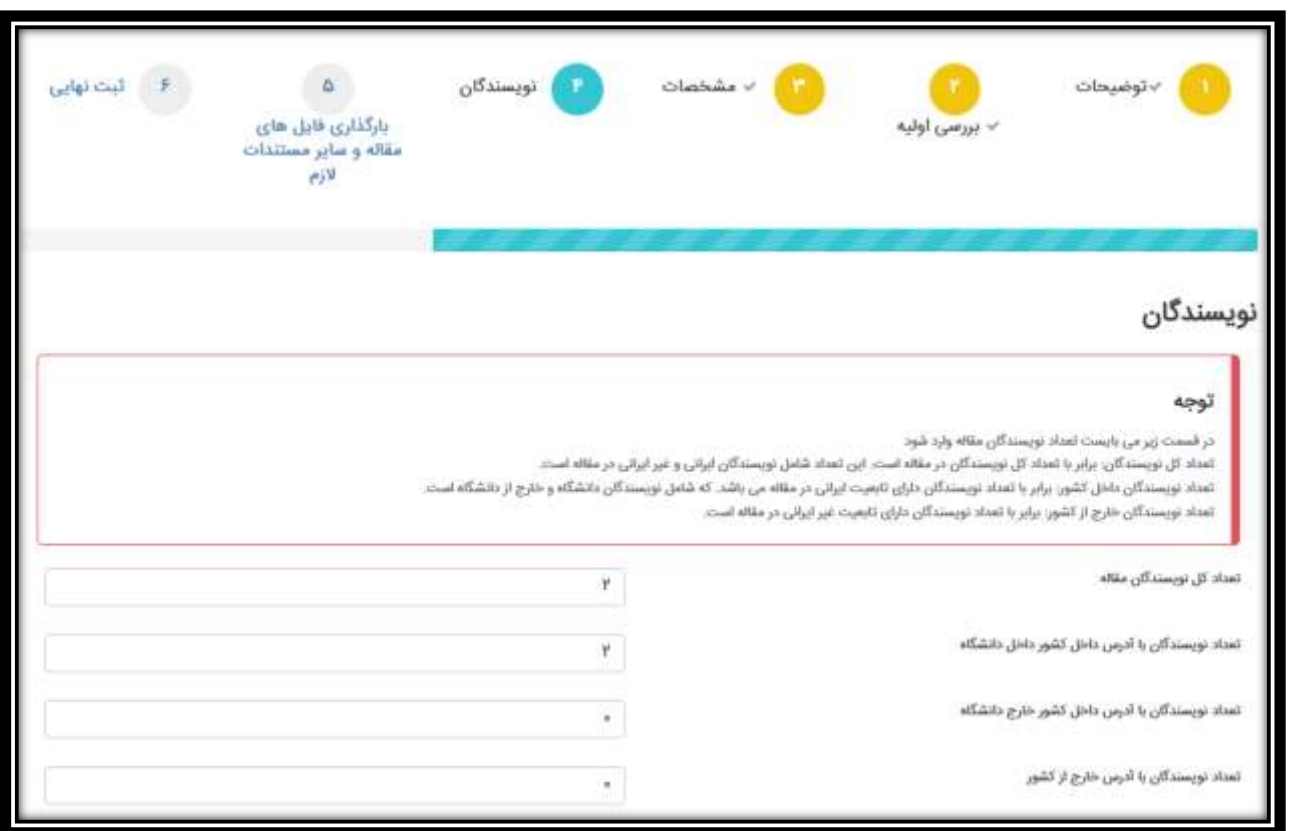

ابتدا باید تعداد نویسندگان کل را بنویسید سپس تعداد نویسندگان با افیلیشن داخلی را مشخص کنید و در باکس دوم تعدادشان را بنویسید. سایر نویسندگان اگر افیلیشن مربوط به کشور ایران را دارند و داخل دانشگاه نیستند در باکس سوم و نویسندگان با افیلیشن خارج از کشور در باکس چهارم نوشته می شوند.

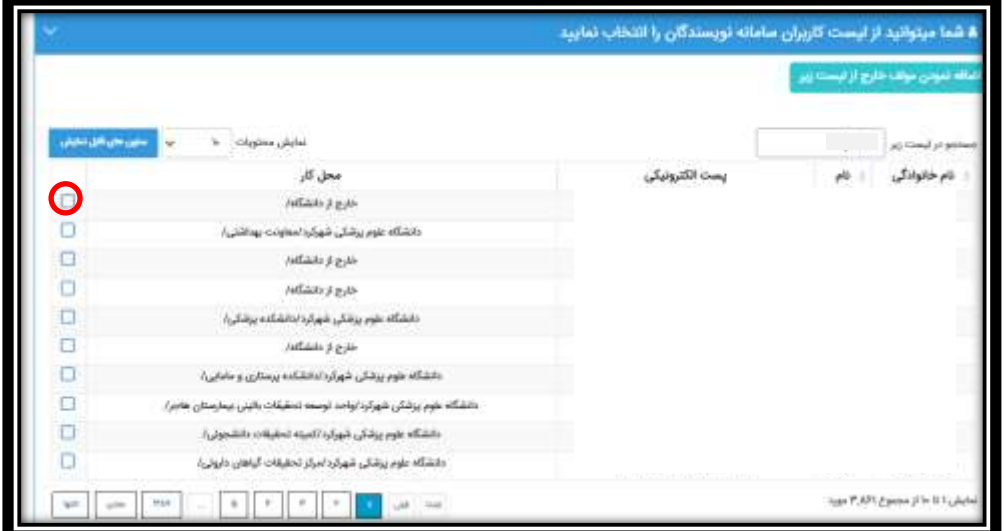

در بخش باال اسم نویسنده را با گزینه ای که قرمز شده انتخاب می کنیم و بعد صفحه ای باز می شود که اطالعات مربوط به نویسندگان ذکر می شود.

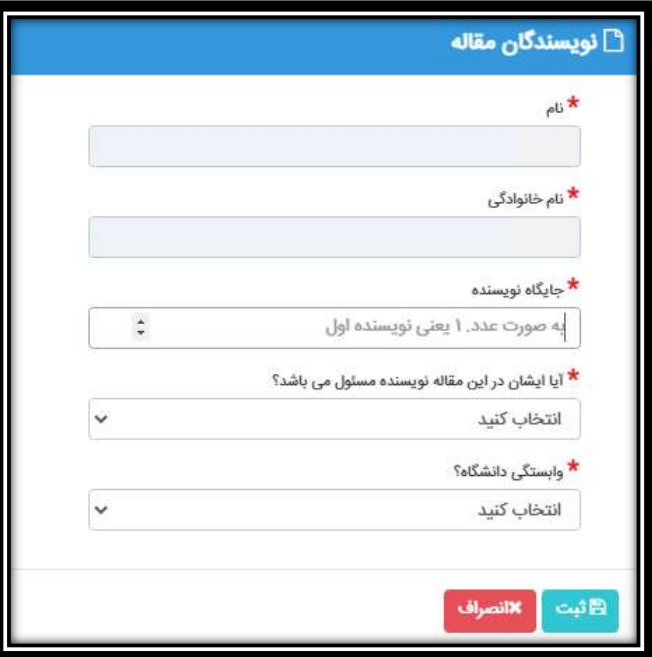

جایگاه نویسنده در مقاله همان نویسنده n ام است. اگر نویسنده، نویسنده اول یا دوم و... هست اینجا نوشته می شود.

اگر نویسنده، نویسنده مسئول بود نیز باید در باکس چهار مشخص شود. دو گزینه دارد. بله و خیر. هر کدام که مناسب بود انتخاب شود.

بخش بعدی نیز وابستگی به دانشگاه است که بایستی گزینه مناسب را انتخاب بکنیم.

نکته بسیار مهم: تنها نویسندگانی که افیلیشن دانشگاه علوم پزشکی شهرکرد را دارند بایستی وارد شوند و ما بقی نیازی به ورود به این صورت ندارند و تنها آمار آنها که در بخش قبل ذکر شد، کفایت می کند.

مرحله بعد، آپلود فایل است که بایستی فایل مقاله را در آن آپلود کنید. و پس از آن مرحله اخر بررسی کلی و نهایی است و در نهایت ارسال نهایی را بزنید.

**امیر محمد مظفری وانانی، کارشناس اطالع رسانی پزشکی**

**اداره اطالع رسانی پزشکی و علم سنجی**

**معاونت تحقیقات و فناوری**

**دانشگاه علوم پزشکی شهرکرد**